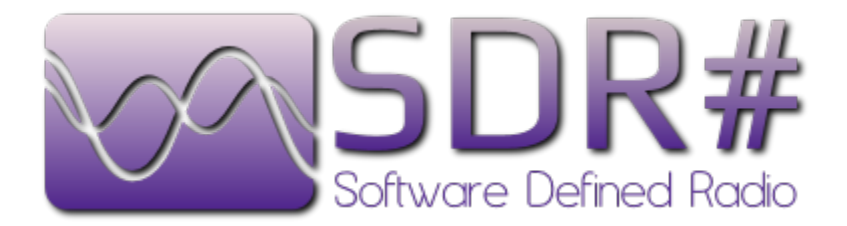

# ADSB#

Copyright 2012 Youssef Touil and Ian Gilmour Copyright 2012 Henry Forte

## **PANTALLA PRINCIPAL**

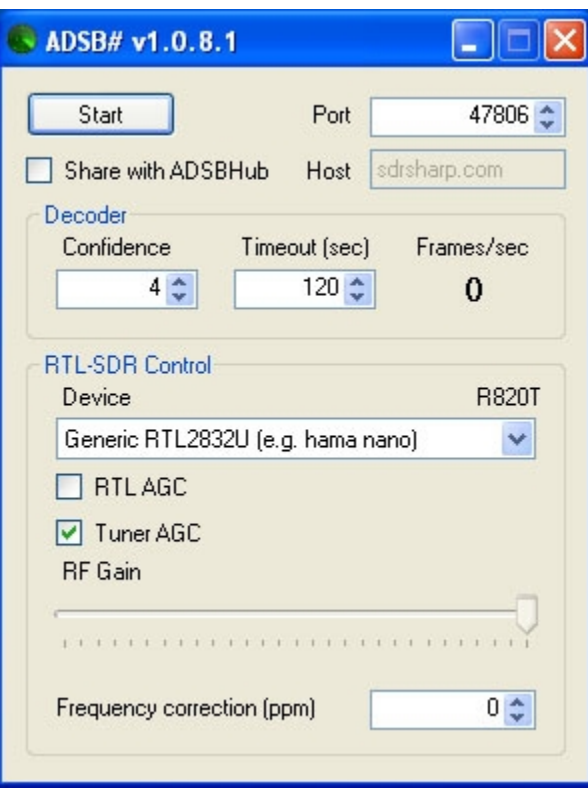

Realmente no hay mucho para ver al abrir ASDB#. El panel está separado en tres secciones:

La sección superior contiene el botón Start/Stop y un selector para el número de puerto que quieras usar con tu software para graficar/decodificar (por defecto: 47806). Además incluye dos opciones adicionales: un checkbox para compartir datos con un hub y una dirección de Host. Ambas permiten que múltiples usuarios envíen datos a un único punto (hub) donde puede ser combinada y compartida como si proviniera de un único punto. El campo Host (por defecto: sdrsharp.com) es la IP o URL del hub que escucha en el puerto 47806. Ver la sección sobre ASDBHUB para mayor información.

La sección Decoder (decodificador) incluye los ajustes para manipular los paquetes de datos recibidos. Confidence (confianza) es para determinar cuántos paquetes provenientes de un único Identificador ICAO se necesitan antes de que el decodificador reconozca el objetivo. Valores chicos permitirán rastrear objetivos más lejanos o con señales más débiles, mientras que valores más grandes pueden ser necesarios en áreas con mucho ruido de radio para eliminar señales falsas o distorsionadas. El ajuste Timeout se utiliza para ajustar el tiempo que debe transcurrir entre paquetes de un mismo objetivo antes de que deban volver a pasar el filtro de confianza. Además hay un campo que muestra la cantidad de frames por segundo de la información decodificada. El mismo puede ser útil para corregir ajustes de RTL-SDR o configuraciones de antena.

La sección RTL-SDR Control (Control RTL-SDR) tiene ajustes para sintonizar finamente tu dongle SDR a través del driver rtl-sdr. El driver se incluye en el archivo zip de ADSB# y está publicado bajo la licencia MIT. Para mayor información, ver el archivo LICENSE dentro del zip. Dentro de la sección hay cinco controles. El primero es para seleccionar qué dispositivo utilizar (en caso de tener más de uno instalado). Si sólo tienes un dongle no hace falta modificarlo.

> **NOTA:** ASDB# requiere un dongle de DVB-T basado en un chip Realtek con un sintonizador E4000 o R820. Otros sintonizadores fueron probados pero no tienen la sensibilidad necesaria para detectar y utilizar señales ADS-B. Algunos sintonizadores E4000 tienen dificultades con estas señales y el R820 es actualmente el recomendado para este tipo de operación. Este programa no utilizará otras fuentes, como por ejemplo entradas de audio, de la forma en que lo hace SDR#.

Las dos opciones que se encuentran a continuación son para activar el AGC (control automático de ganancia) tanto del controlador Realtek (RTL AGC) como del sintonizador (Tuner AGC). Debajo hay una barra para ajustar el valor de ganancia RF ( RF Gain) en caso de que Tuner AGC se encuentre desactivado. El último control es para fijar la corrección de frecuencia (Frequency Correction) del sintonizador, expresada en ppm (partes por millón). Este ajuste no es tan crítico ya que la señal es lo suficientemente ancha para ser detectada sin conocer la corrección requerida por tu dispositivo. De todas formas, si la conoces, este ajuste puede aumentar la sensibilidad. Ver la Guía rápida de SDR# para ver cómo determinar la corrección ppm para tu dispositivo. Aun que probablemente sea innecesario ya que las señales ADS-B son tan anchas que pueden ser detectadas aún con errores extremos de ppm.

Los valores por defecto deberían ser un buen punto de comienzo para la mayoría de los usuarios y es posible que no necesites ninguna modificación, dependiendo de factores como antena, cable, ruido de radiofrecuencia local, interferencia y otras variables específicas. Siéntete libre de jugar con las opciones individuales para optimizar tu equipo para la mejor recepción posible.

> **NOTA**: Se recomienda que presiones el botón Stop antes de cambiar alguna de las opciones de RTL-SDR. Si no lo haces, tu sistema puede bloquearse o no responder por algunos segundos o incluso minutos. Esto es provocado por el driver rtl-sdr y es molesto, pero normal.

## **INSTALANDO ASDB#**

El zip de ADSB# incluye cinco archivos. Extrae todos en un directorio de tu elección.

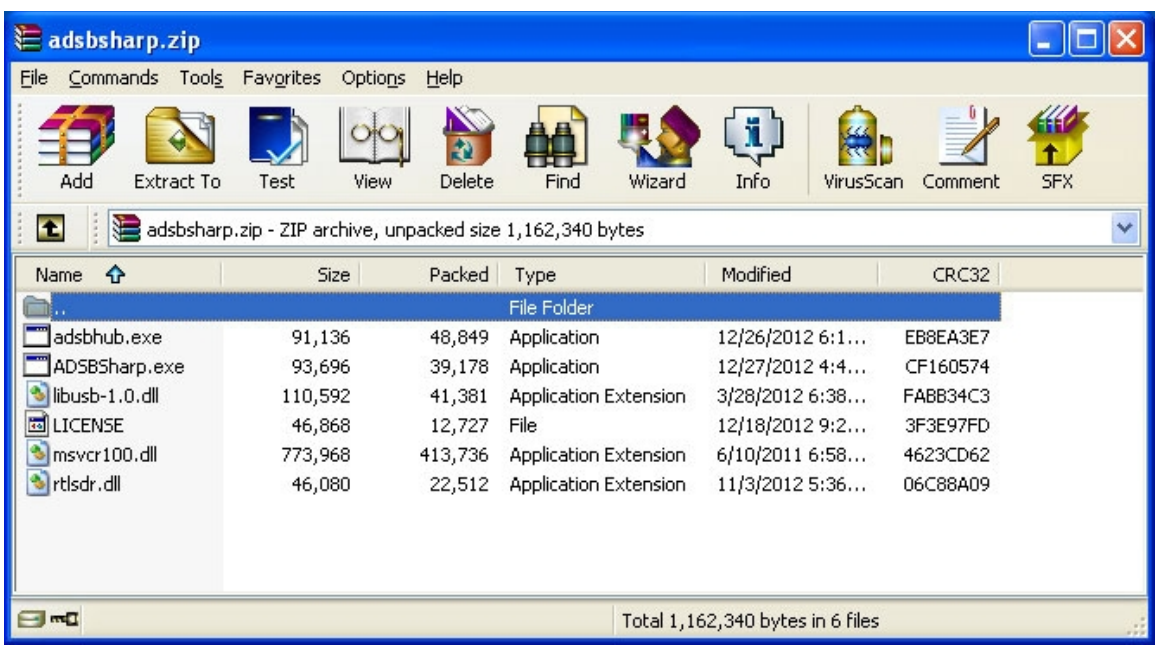

Tu directorio ahora contendrá todos los archivos necesarios para ejecutar ADSB#: el programa y todos los drivers necesarios para que se comunique con tu dongle.

Hay un paso adicional necesario para hacer que ADSB# funcione con dispositivos basados en RTL: instalar el driver USB zadig, reemplazando el que provee Windows por defecto. Las instrucciones completas, junto con un link al driver, pueden encontrarse en [http://rtlsdr.org/softwarewindows.](http://rtlsdr.org/softwarewindows) Este driver DEBE ser instalado correctamente para que el dongle funcione correctamente.

Este paso solamente es necesario si no lo hecho instalado previamente para utilizar SDR# o algún otro programa que lo requiera.

ADSB# sólo recibe y decodifica la señal cruda en hexadecimal de la señal ADS-B y opera como un servidor TCP multicliente para enviar esa información a cualquier programa de decodificar o graficar que estés utilizando. Los más populares son Virtual Radar Server, ASDBScope y PlanePlotter. ADSB# funciona igual de bien con cualquiera de estos programas, incluso con todos al mismo tiempo. Como ASDB# actúa como un servidor TCP, puedes acceder al flujo de datos desde cualquier computadora que esté accesible en tu red. Esto significa que múltiples usuarios pueden acceder a la información al mismo tiempo y que el dongle puede ser utilizado en una computadora remota con mejor acceso a una antena exterior en caso de estar disponible.

Si deseas ver la información que se envía desde ADSB# puedes abrir una sesión de telnet. En el ejemplo de abajo, desde el menú Inicio, selecciona Ejecutar, ingresa telnet y presiona enter. Se abrirá una línea de comandos con:

#### **Microsoft Telnet>**

Ingresa (en este caso) la dirección local y el puerto por defecto. Notar el espacio entre la IP y el numero de puerto, en vez del usual **:** .

#### **127.0.0.1 47806**

Si todo está configurado correctamente, y la antena está capturando una señal, deberías ver información que se desplaza de esta manera:

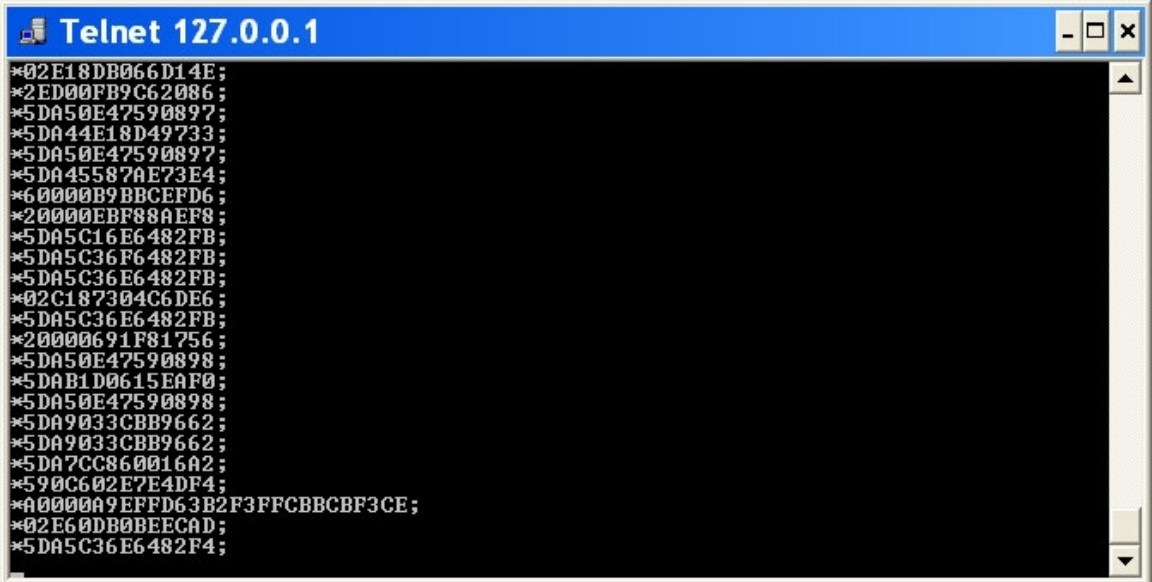

Esa es la información hexadecimal utilizada por tu programa de graficar/decodificar. Ahora que sabemos que funciona, puedes cerrar esa ventana y no abrirla más.

## **Configurando ADSBSCOPE**

Para operar con ADSBScope hace falta editar una sola opción. Desde la barra de menú, clickea Other  $\rightarrow$  Network  $\rightarrow$  Network Setup.

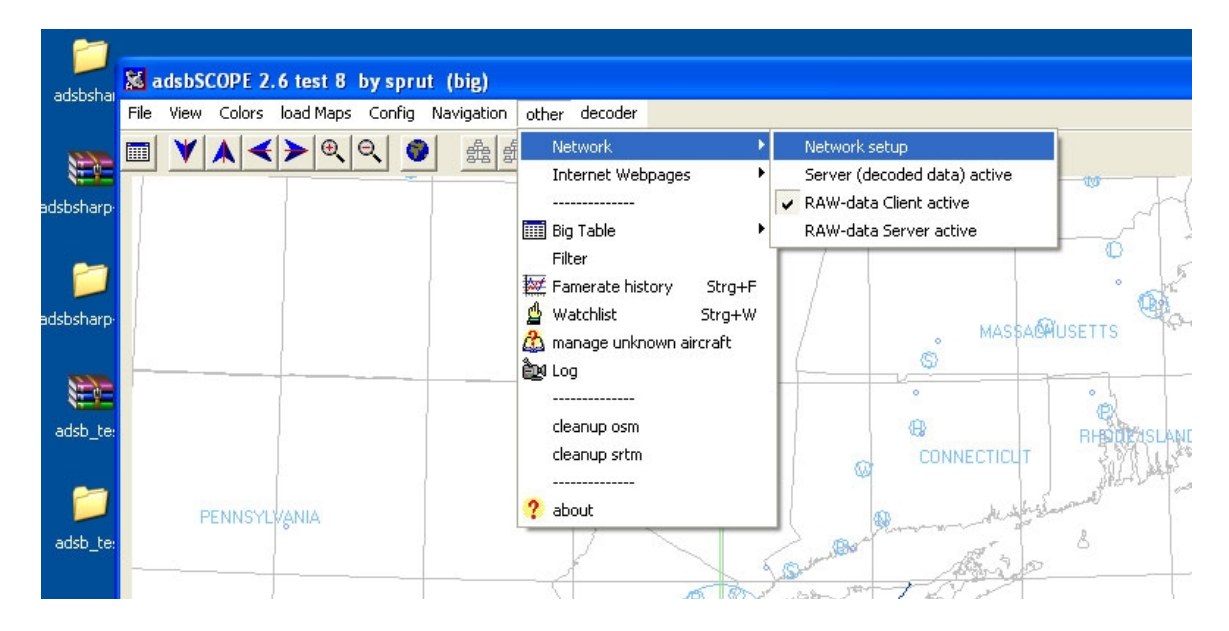

Se abrirá la siguiente ventana, con secciones para ingresar IP y Puerto. Sólo nos interesa la sección inferior: Raw-data-client.

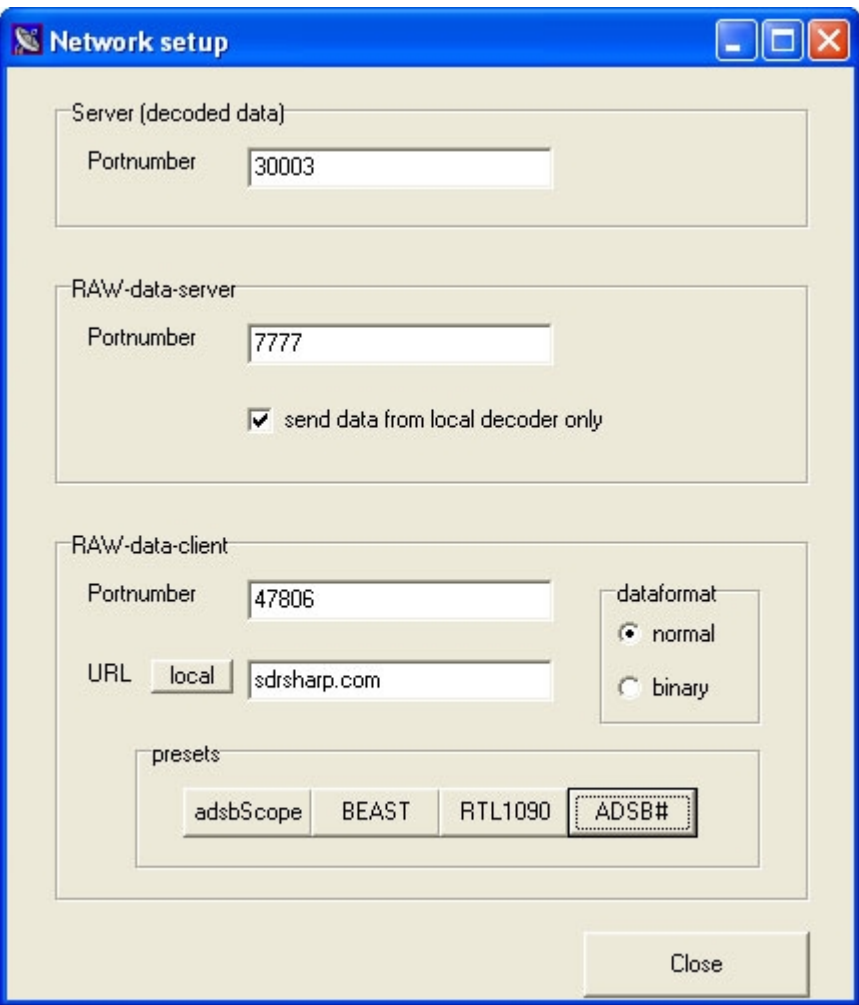

Presionando el botón ASDB# se ingresará el puerto por defecto (47806) dentro del ajuste de puerto. Dentro del campo URL tienes más de una opción posible, dependiendo de tus preferencias:

> 127.0.0.1 – Si estás ejecutando ADSB# localmente y sólo estás interesado en información proveniente de esa fuente.

> 192.168.x.xxx – Dirección IP de otro servidor dentro de una red local donde ASDB está corriendo. Esto puede ser útil si estas utilizando máquinas separadas para ASDB# y para el dongle, ya sea porque la ubicación es mejor para una antena exterior o porque quieres ver la información de ADSB# desde varias máquinas dentro de la red.

> sdrsharp.com – Si estás compartiendo la información con otros usuarios de ADSB# y quieres ver todos los aviones siendo reportados por todos los usuarios conectados al hub oficial.

> Otra URL/IP – Para conectarse a una red privada corriendo ADSB# o ADSBHub.

Dataformat debe estar en normal, no en binary.

Una vez que hayas ingresado la información del servidor puedes presionar el botón start-RAW-DATA desde la barra de herramientas.

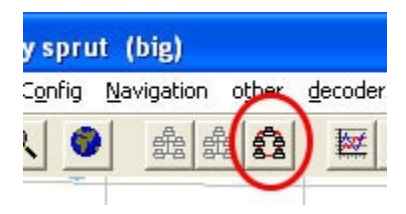

Si todo está bien deberías inmediatamente ver aviones desplegados en el panel derecho de ADSBScope. Puede que no veas los objetivos en el mapa rápidamente si estas usando un hub compartido, ya que los datos iniciales pueden ser de otros usuarios y no estar dentro del rango visible de tu mapa.

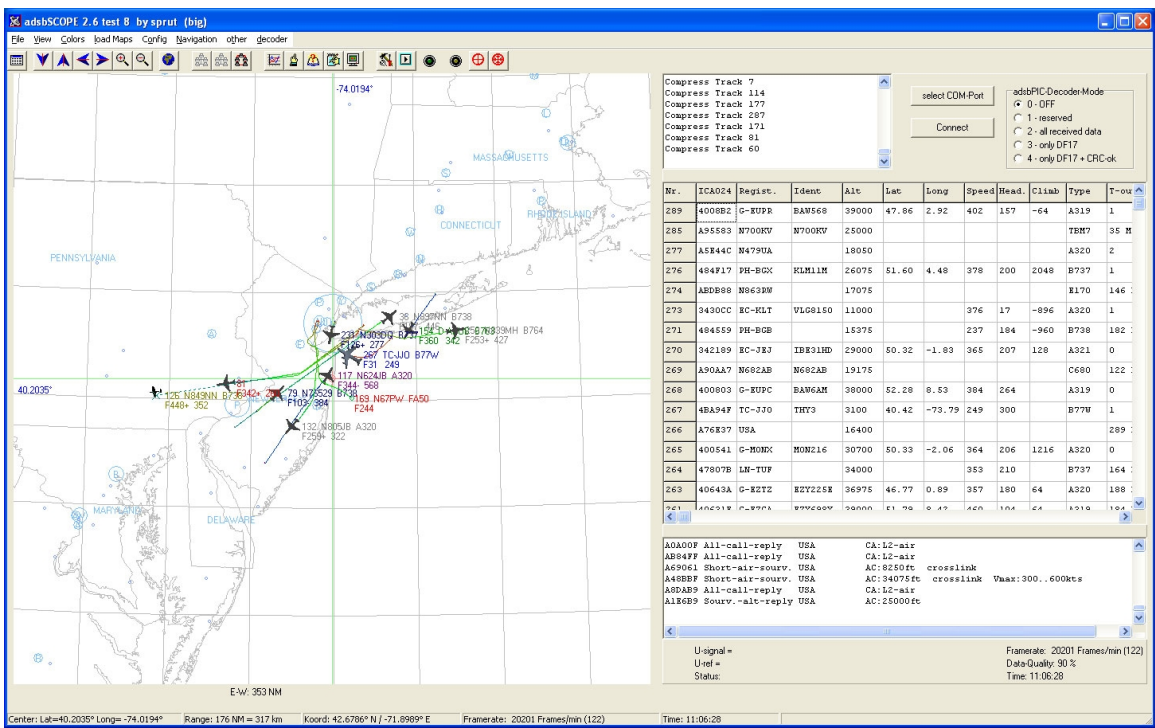

Para ver objetivos de otros usuarios, aleja el zoom.

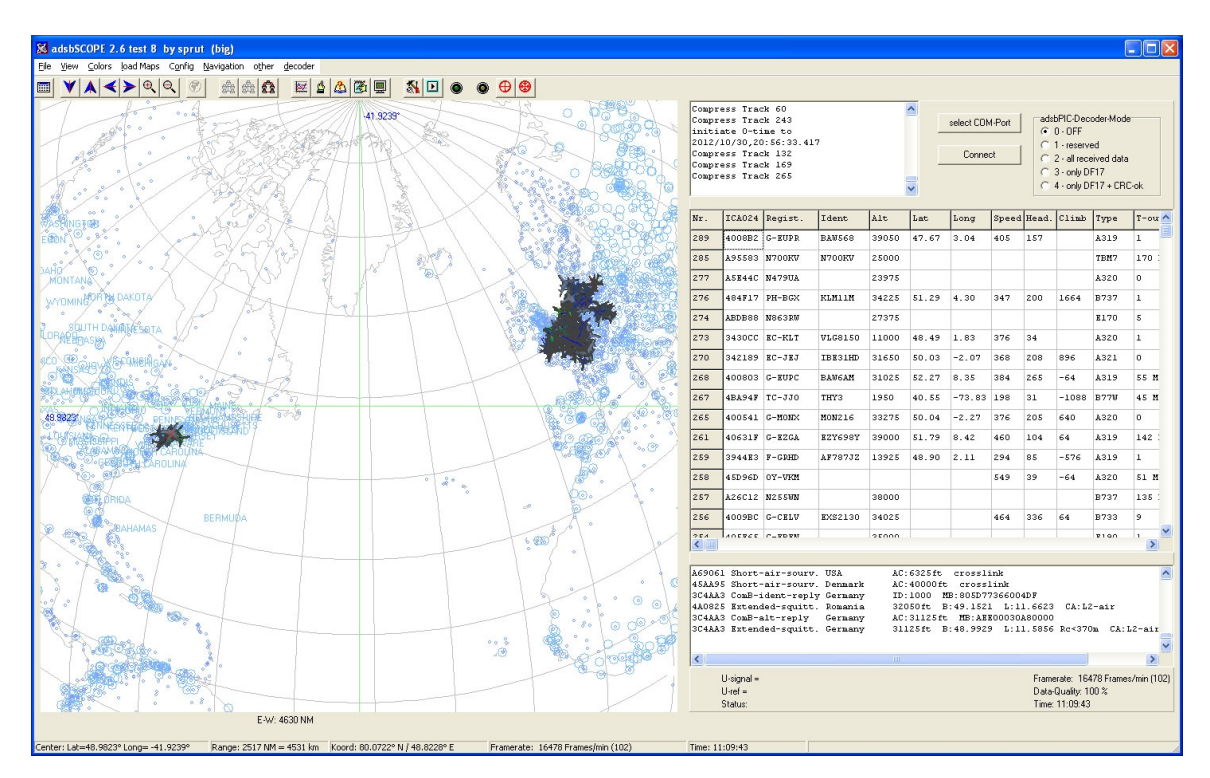

El ejemplo de arriba es de un sólo usuario en la costa este de Estados Unidos y 4 en Europa.

#### **Configurando Virtual Radar Server**

Para utilizar VRS hay que modificar cuatro opciones. Desde la pantalla principal del programa, selecciona TOOLS.

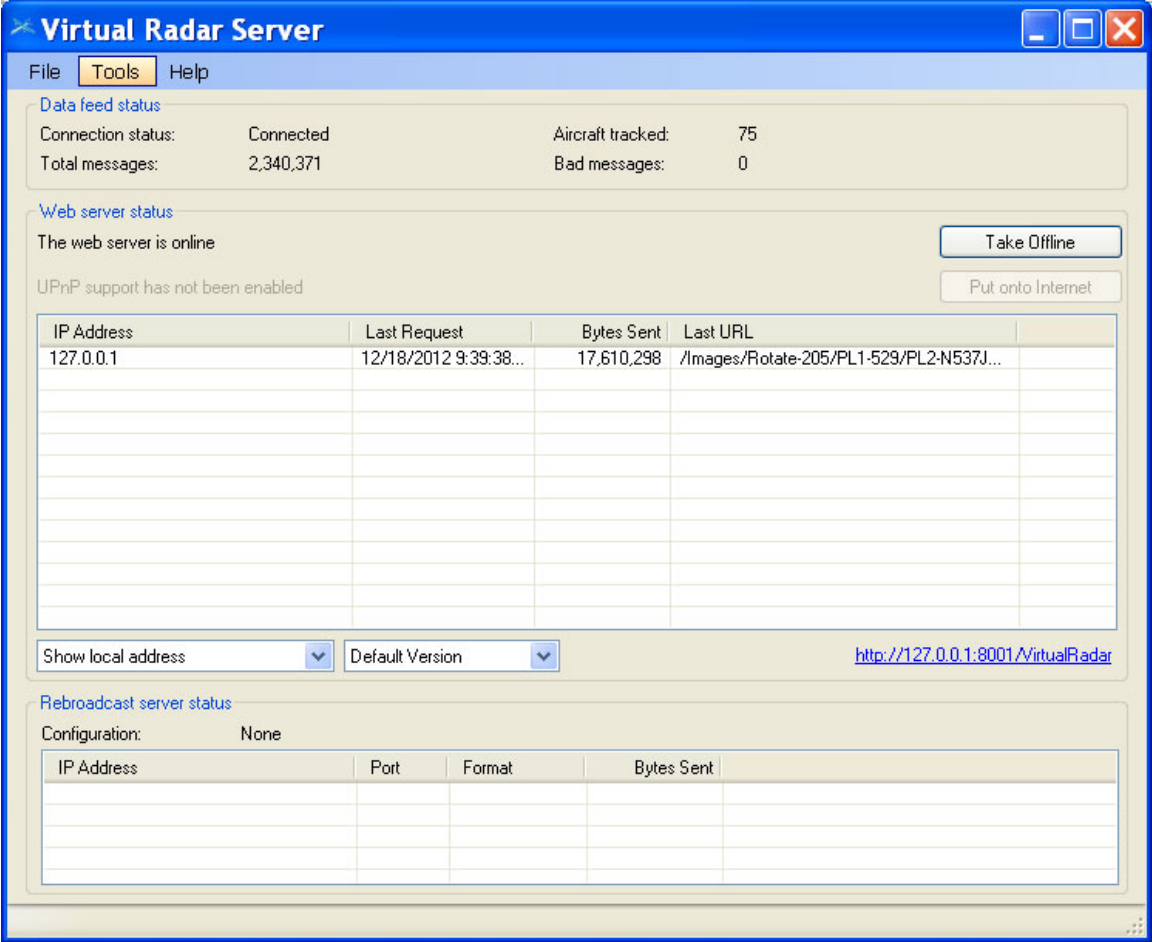

#### ,y las OPCIONES:

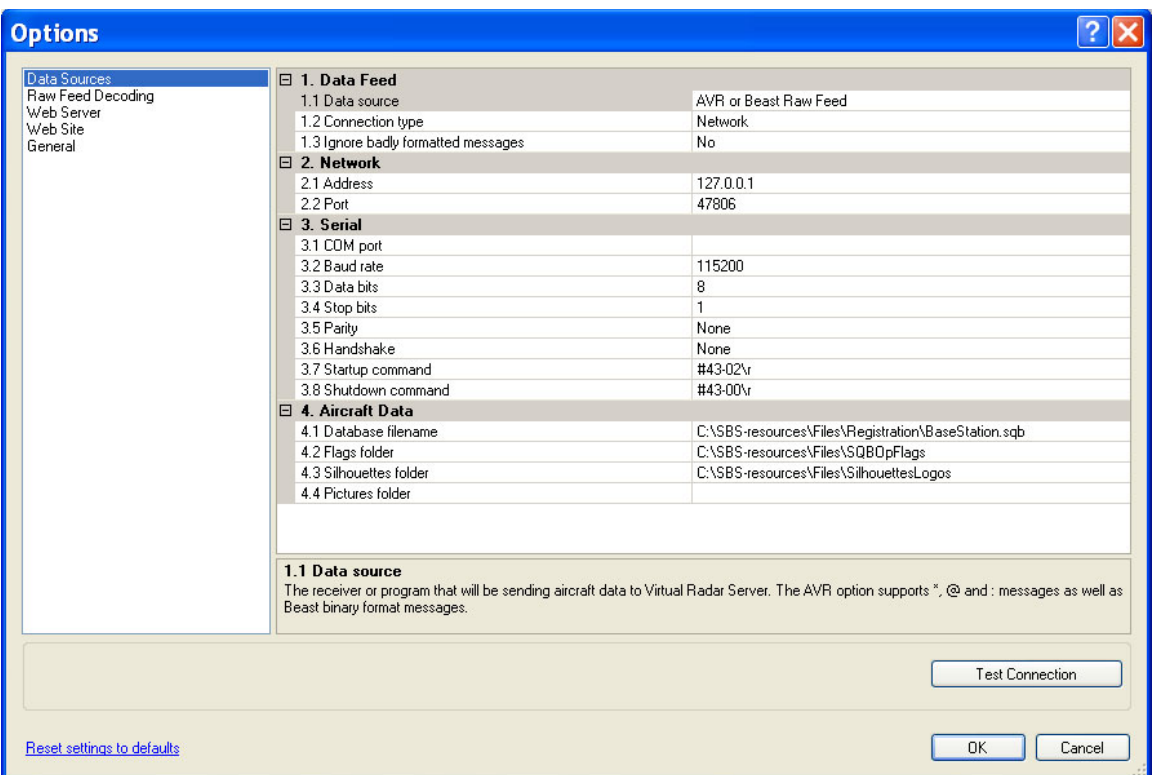

En Data Source selecciona AVR o Beast Raw Feed.

Connection Type: Network

Address: 127.0.0.1 para el host local, o la IP o URL de la computadora ejecutando ADSB# o ADSBHub.

Port: 47806 (o el puerto elegido si no es el por defecto de ADSB#)

Clickea OK, y está listo.

A continuación hay que abrir la página de VRS que muestra la información recibida. Cerca de la parte inferior de la ventana principal de VRS verás:

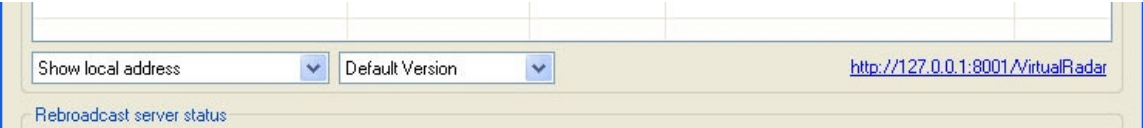

En el lado izquierdo tienes tres alternativas: local address, network address e internet address. Selecciona la que sea apropiada para tu instalación y en el costado derecho el link mostrará la dirección correcta para conectarte al servidor web de VRS.

Si todo sale bien, al hacer click verás que se abre tu navegador y carga algo similar a:

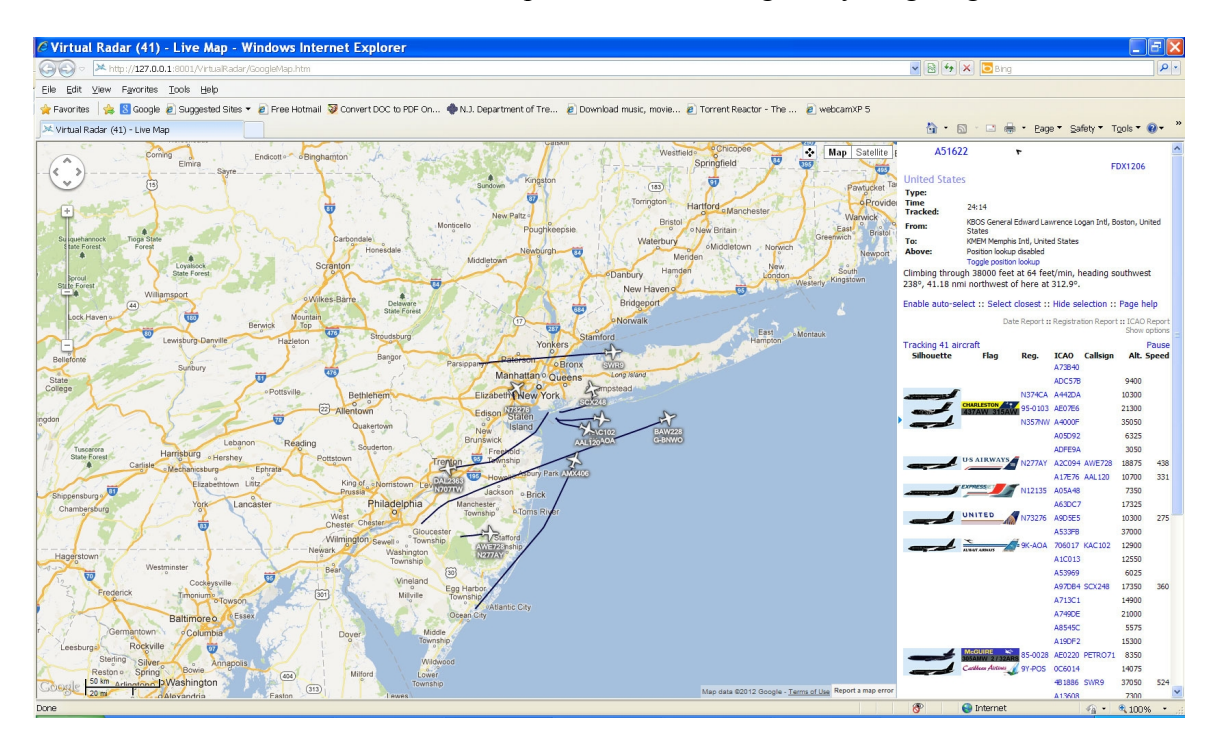

Una instalación normal de VRS no mostrará la silueta de los aviones o los gráficos de las banderas como arriba. Se requiere software adicional que está disponible en la web. Ver la página web de VRS y sus instrucciones para información completa sobre la configuración.

### **Corriendo ADSBHub**

ADSBHUB es un pequeño programa que actúa como un enlace entre ADSB# y el puerto 47806. Recibirá paquetes AVR que lleguen y los retransmitirá a otros clientes conectados a ese puerto. Puede ser lanzado antes o después de ADSB# y sólo mostrará una sola línea: Listening on port 47806

Algunos antivirus pueden detectar este programa como una amenaza y pedir permiso para que se agregue a la lista de excepciones. Es seguro hacerlo, y permitir que ADSBHUB maneje todo el tráfico a través de ese puerto no será un riesgo para tu computadora o red.

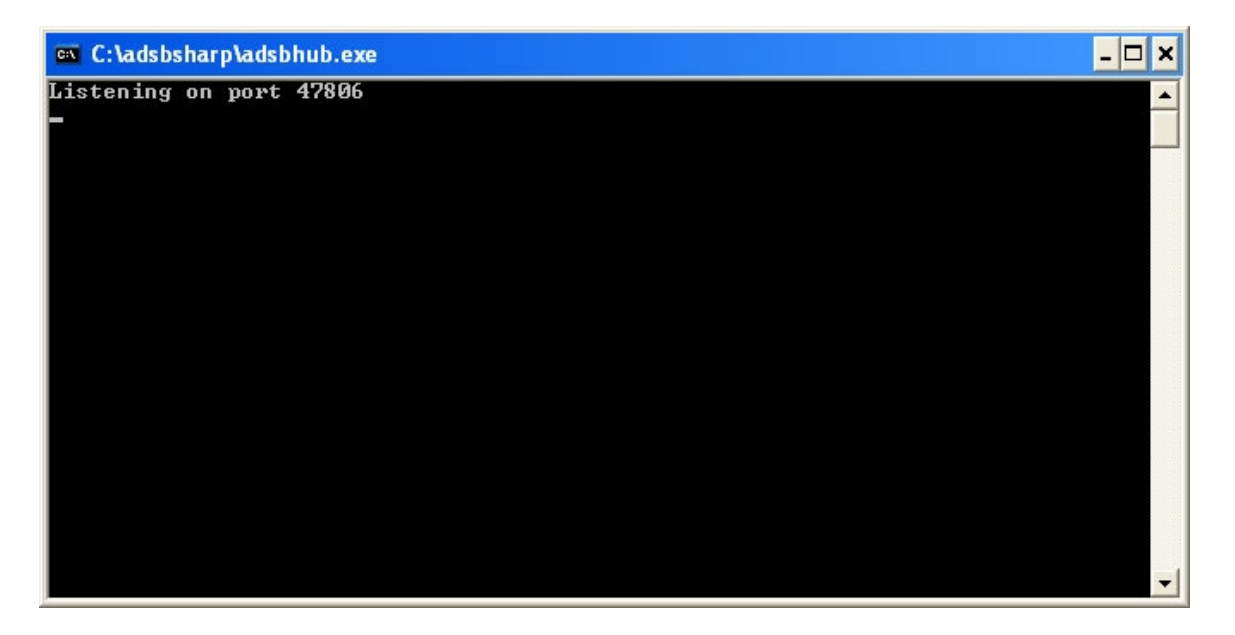

#### **Problemas comunes**

Firewalls, configuraciones de red o algunos antivirus pueden causar problemas con la instalación. Los mismos deberán ser investigados y corregidos por los usuarios.

No todos los dongles son iguales. Mientras que los R280 y E4000 tienen el mejor registro de recepción en 1090MHz, algunos dongles equipados con el E4000 se rehúsan a fijarse en una señal en esa frecuencia.

Las antenas tienen un enorme impacto en la recepción de ADS-B. Así como también la línea de alimentación. Hay muchos links en la web que hablan sobre diseño y construcción de antenas caseras. La pequeña antena que vino con tu dongle puede no ser adecuada para recibir, dependiendo de la ubicación, niveles de ruido, calidad de construcción, etc. Esto es lo primero que aconsejo cambiar.

Fuentes comunes de ruido que puedan interferir con las señales ADS-B incluyen, pero no se limitan a, hubs Wi-Fi, luces fluorescentes, fuentes de alimentación, monitores LCD y lámparas de bajo consumo.

**NOTA:** Los autores de este software no se responsabilizan por la utilidad, calidad, interoperabilidad, performance u operación de este software en ningún sistema de computación más que el propio. Utilice bajo su propio riesgo. El usuario es además responsable de obedecer todas las leyes locales, no solamente limitadas a la ejecución de este software. Utilice el sentido común y obedezca todas las ordenanzas pertinentes incluyendo la operación estando intoxicado, sobrio, conduciendo, volando, nadando o escuchando jazz mientras bebe un expreso.

No hay garantías aseguradas, implicadas, sugeridas o asumidas. No trabaje en antenas exteriores mientras haya vientos fuertes o tormentas eléctricas. No mezcle con otro software recetado sin el consentimiento de su doctor o de alguien que actúe como uno en televisión. No intente tragarse el dongle o una copia de este software. No alimentar luego de medianoche.

#### **ADSB# y ADSBSharp © 2012 Youssef Touil e Ian Gilmour**

Solamente uso no comercial y educativo. Todos los derechos reservados y las licencias sujetas a cambios.

> Documentación © 2012 Henry Forte Traducción por Santiago Gil